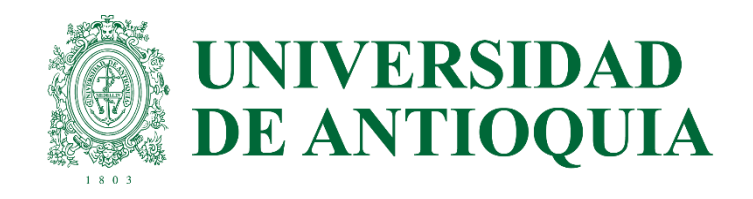

## **Guía para cargar documentos de liquidación de matrícula**

Para adjuntar los documentos de soporte para el proceso de liquidación de matrícula debe tener en cuenta lo siguiente:

- Debe escanear y guardar los documentos requeridos **de acuerdo a los grupos de documentos solicitados en el aplicativo**, en formato PDF con un peso inferior a 5000 KB. Por ejemplo: Documentos de identidad del padre, madre y admitido, escaneados en un mismo archivo.
- En el lado derecho de cada archivo aparecen distintas operaciones o acciones que pueden realizarse:

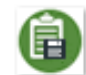

Aparece cuando no se han cargado documentos y es el botón que sube el archivo al sistema luego de ser elegido en la carpeta donde se encuentra almacenado en el computador.

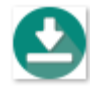

Aparece si ya hay un documento cargado. Permite visualizar en línea el documento.

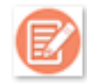

Permite visualizar los estados por los que ha pasado un documento. Si sus documentos son **rechazados**, en esta opción podrá visualizar las observaciones del revisor y las razones por las cuales el documento fue rechazado.

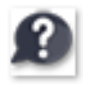

Permite leer un texto de ayuda para el documento, para aclarar qué es lo que debe cargarse.

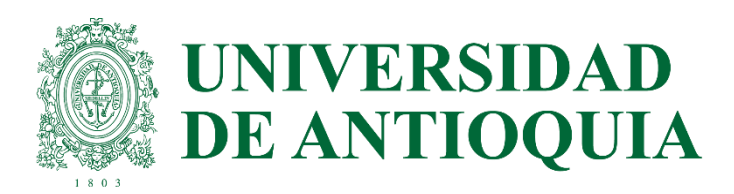

# **¿Cómo cargar documentos en el aplicativo?**

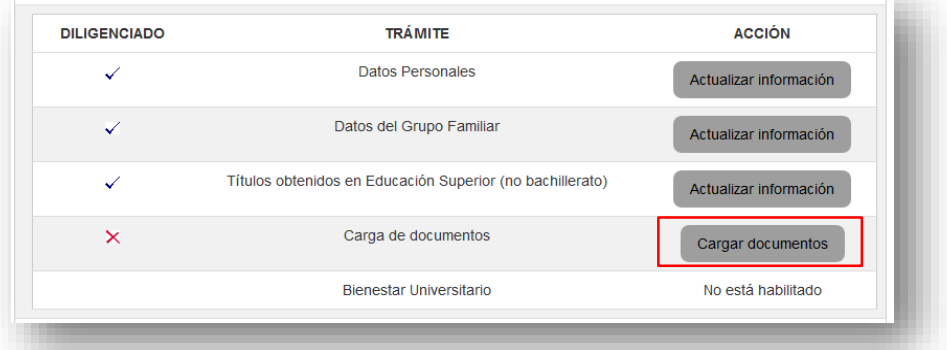

El botón "Cargar documentos" se activa cuando haya diligenciado las secciones "Datos personales" y "Datos del grupo familiar" del **Formulario de Liquidación.**

Al dar clic en este botón, el sistema le presenta un listado de documentos que **varían para cada admitido** de acuerdo con las respuestas consignadas en los datos personales y los datos del grupo familiar. Por ejemplo:

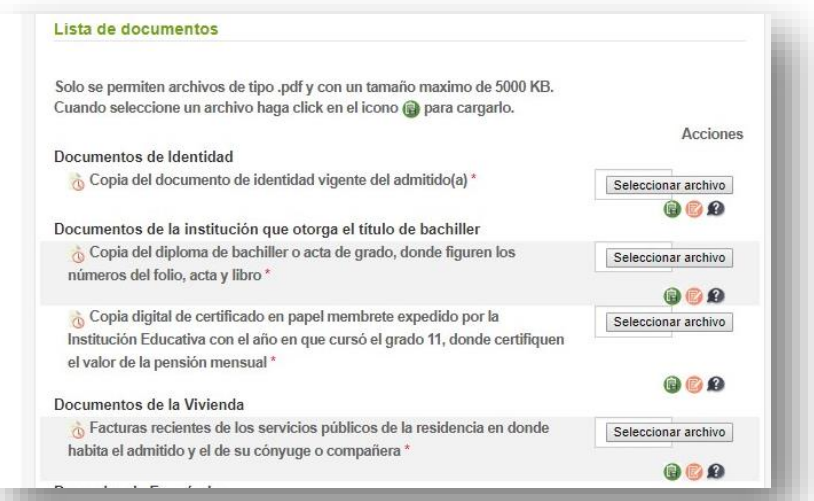

Utilice los botones ubicados al lado derecho del aplicativo para cargar cada documento del listado generado. Puede cargar documentos, detener el proceso y luego retomar la carga de otros documentos en la medida que los vaya recopilando.

Igualmente, es posible reemplazar un archivo previamente cargado; siempre y cuando no haya dado clic en el botón **"Confirmar documentos"** ubicado en la parte inferior derecha del formulario. Una vez se da clic en el botón **"Confirmar documentos"** no es posible hacer modificaciones y los documentos quedarán registrados para ser revisados por un funcionario de Admisiones y Registro.

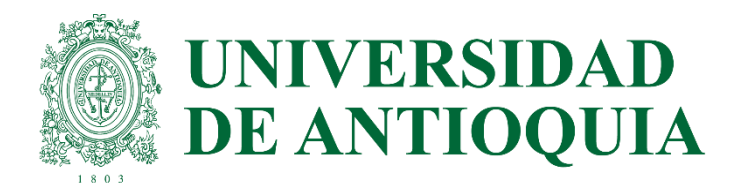

## **Estados por los cuales pasa un documento**

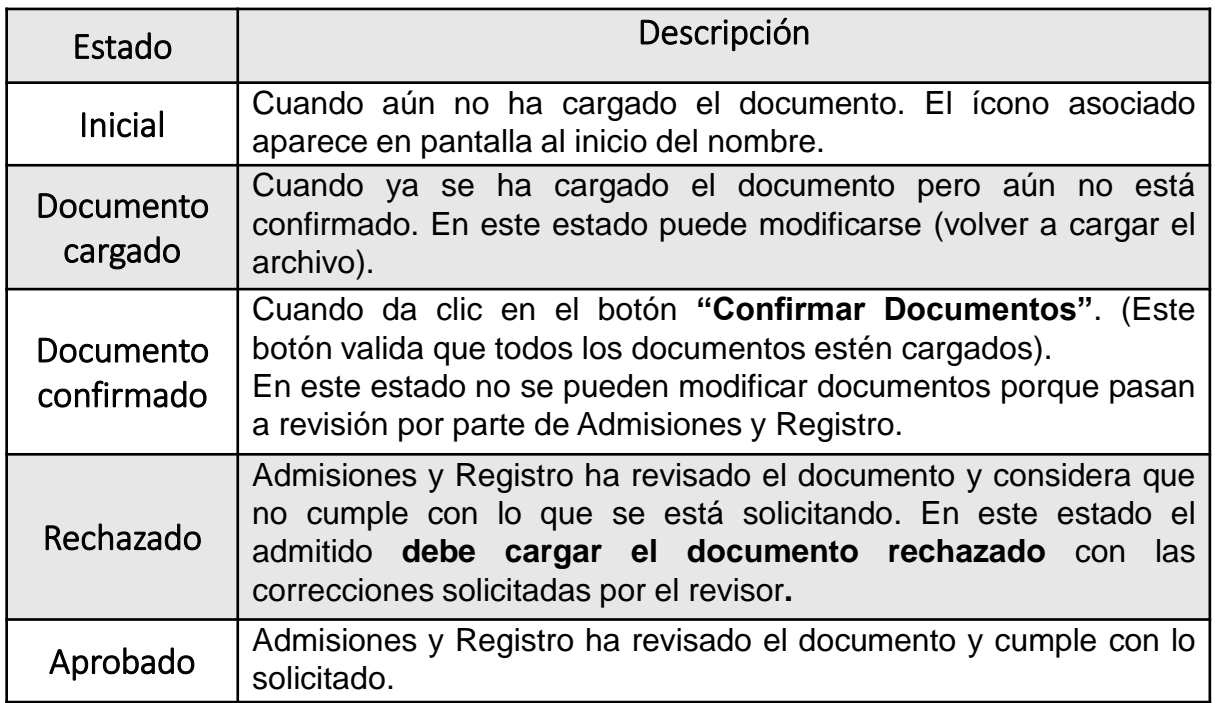

#### **Rechazo y aprobación de los documentos**

#### **Proceso de rechazo:**

Una vez Admisiones y Registro rechaza un documento, el sistema informará al admitido vía correo electrónico acerca del rechazo, con el fin de que éste vuelva al formulario y haga la corrección o correcciones correspondientes.

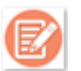

Con este ícono puede consultar detalladamente las razones por las cuales sus documentos fueron rechazados.

Cuando el admitido sube de nuevo los documentos rechazados, debe tener presente que para cada archivo que seleccione, debe dar clic en el icono **"Cargar"** y luego el botón **"Confirmar Documentos"** para que el sistema pase nuevamente el grupo de documentos a revisión por parte de Admisiones y Registro.

Si por lo menos se rechaza un documento, **el proceso de liquidación no avanzará hasta que el admitido haga las respectivas correcciones.**

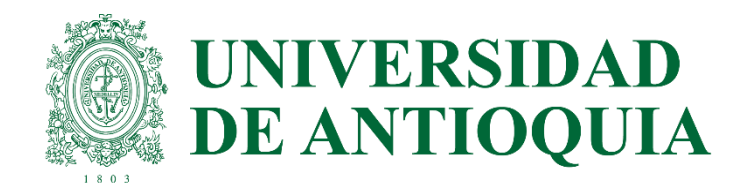

### **Rechazo y aprobación de los documentos**

### **Proceso de aprobación:**

Una vez Admisiones y Registro apruebe todos los documentos obligatorios de un admitido, el proceso de revisión finaliza y se da trámite a la liquidación de derechos de matrícula. Cuando la factura sea publicada, el admitido recibirá una notificación automática al correo electrónico. En ese momento podrá descargar la factura desde el portal web para conocer el valor y la fecha de pago. Es importante estar atento al correo electrónico ocho (8) días hábiles a partir del momento en que sea **aprobada** la documentación que adjuntó.

La ruta para descargar la factura una vez sea generada, es la siguiente:

Ingrese a la página web de la Universidad [www.udea.edu.co](http://www.udea.edu.co/) > Somos UdeA > Estudiantes > Servicios para Estudiantes > Proceso de Matrícula > Factura.